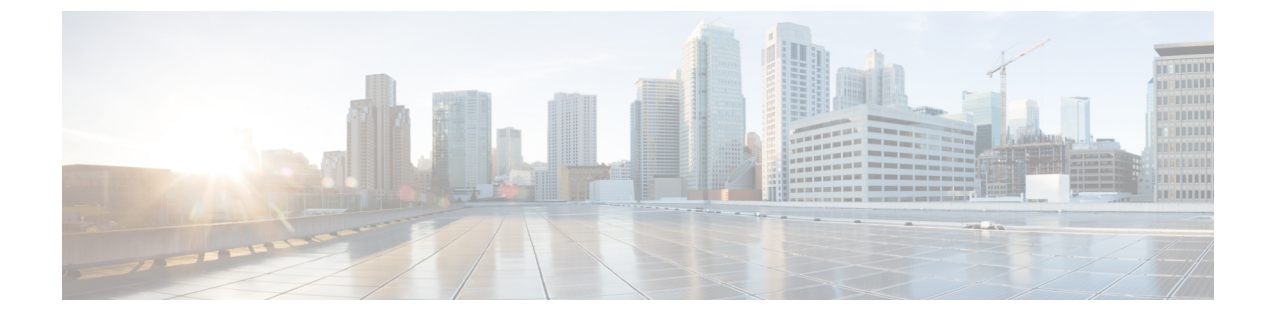

# **Cisco HyperFlex 1.8 (1f)** および **2.0(x)** のアッ プグレード

- 概要: Cisco HyperFlex 1.8(1f) および 2.0(x) [のアップグレード](#page-0-0) (1 ページ)
- ワークフロー 1[:中間リリースへのアップグレード](#page-2-0) (3 ページ)
- ワークフロー 2[:目的のリリースへのアップグレード](#page-9-0) (10 ページ)

# <span id="page-0-0"></span>概要:**Cisco HyperFlex 1.8(1f)** および **2.0(x)** のアップグレー ド

### 前提条件

アップグレードプロセスを開始する前に、次のタスクをすでに完了している必要があります。

- Obsolete Hyperflex [リリースのアップグレードの前提条件](b-upgrading-unsupported-hx-releases_chapter1.pdf#nameddest=unique_5)
- Hypercheck: HyperFlex [およびアップグレード前チェック](b-upgrading-unsupported-hx-releases_chapter1.pdf#nameddest=unique_15) ツール
- ESXi と vCenter [のビルド番号を確認します。](b-upgrading-unsupported-hx-releases_chapter1.pdf#nameddest=unique_6)

### **Cisco HyperFlex Data Platform 1.8 (1f)** または **2.0(x)** のアップグレード パス

Cisco HyperFlex Data Platform 1.8 (1f) または 2.0 (x) から Cisco 推奨 HXDP リリースにアップグ レードするには、宛先リリースにアップグレードする前に、中間リリースにアップグレードす る必要があります。アップグレード ワークフローを 2 回実行します。

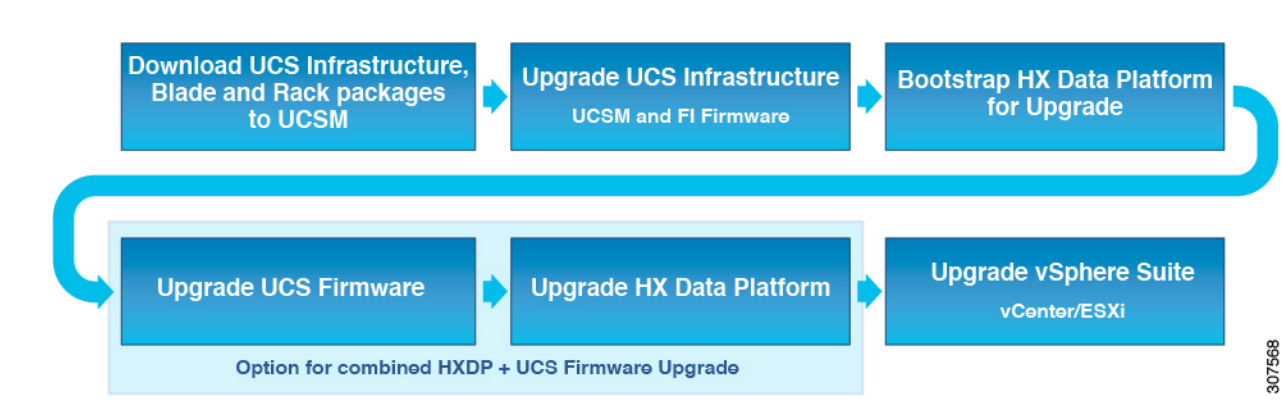

次に、開始リリースバージョン、アップグレードする必要がある中間リリース、および推奨さ れる Cisco HyperFlex バージョンへのアップグレードを完了した目的リリースの概要を示しま す。

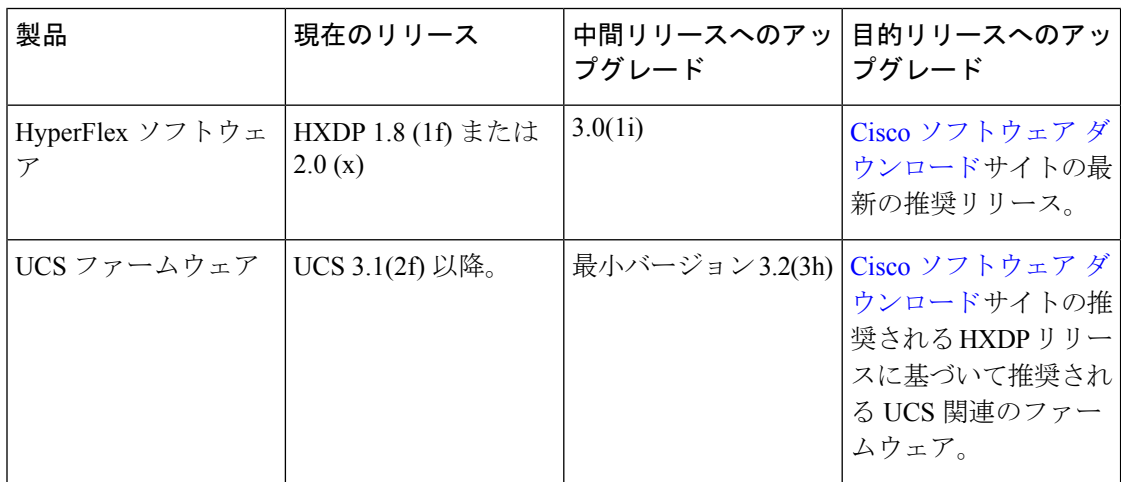

これで、Cisco HyperFlex データセンターのアップグレード プロセスを開始する準備が整いま した。

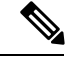

アップグレードプロセスは、次のタスクで構成され、記載されている順序で各ステップを実行 します。 (注)

- ソフトウェア バンドルをダウンロードします。
- ソフトウェア バンドルをインストールします。
- UCS ファームウェアを 3.2 (3h) の最小バージョンにアップグレードします。
- HyperFlex Data Platform ソフトウェアをバージョン 3.0 (1i) にアップグレードします。
- 希望のバージョンへの二番目のアップグレード プロセスを実行します。

## <span id="page-2-0"></span>ワークフロー **1**:中間リリースへのアップグレード

## **Intermediate** リリースへのアップグレード

このアップグレードでは、希望のリリースへアップグレードする前に、intermediateリリースに アップグレードする必要があります。指定されたソフトウェアリリースを使用して、intermediate リリースにアップグレードするには、次のタスクを実行します。

## ソフトウェア ダウンロード:**Intermediate** リリースのアップグレード

Cisco[のソフトウェアダウンロード](https://software.cisco.com/download/home/283612660/type/283655658/release/4.0(2d))から、アップグレードに必要なソフトウェアバンドルをダ ウンロードします。

- ソフトウェア ダウンロード:3.2(3h) へのUCS [ファームウェアのアップグレード](#page-2-1) (3 ペー [ジ\)](#page-2-1)
- ソフトウェア [ダウンロード:](#page-3-0)HXDP リリース 3.0(1i) (4 ページ)

### <span id="page-2-1"></span>ソフトウェア ダウンロード

ソフトウェア ダウンロード:3.2(3h) へのUCS ファームウェアのアップグレード

### **UCS** ファームウェア **3.2(3h)**

アップグレード プロセスを開始する前に、UCS ブレードおよび UCS C シリーズ パッケージと ともに、インストールと一致する UCS インフラ パッケージをダウンロードしてインストール します。

ダウンロード リンク: [https://software.cisco.com/download/home/286305544/type/286305994/release/](https://software.cisco.com/download/home/286305544/type/286305994/release/3.5(2d)) [3.5\(2d\)](https://software.cisco.com/download/home/286305544/type/286305994/release/3.5(2d))

**UCS** インフラ パッケージのダウンロード

**6200** シリーズ **UCS** インフラ パッケージ:ucs-k9-bundle-infra.3.2.3h.A.bin

**6300** シリーズ **UCS** インフラ パッケージ:ucs-6300-k9-bundle-infra.3.2.3h.A.bin

**UCS** ブレード パッケージ:

ucs-k9-bundle-b-series 3.2.3. .bin

**UCS C** シリーズ パッケージ:

ucs-k9-bundle-c-series.3.2.3h.C.bin

<span id="page-3-0"></span>ソフトウェア ダウンロード:HXDP リリース 3.0(1i)

#### **HXDP** リリース **3.0 (1i)**

アップグレード プロセスを開始する前に、インストールに一致するソフトウェア バンドルを ダウンロードしてインストールします。

• アップグレード パッケージ:storfs-packages-3.0.1i-29888.tgz

• **[Link]**: [https://software.cisco.com/download/home/286305544/type/286305994/release/3.0\(1i\)](https://software.cisco.com/download/home/286305544/type/286305994/release/3.0(1i))

## ソフトウェア インストール

ソフトウェア バンドルをインストールするには、『Cisco UCS Manager [ファームウェア管理ガ](https://www.cisco.com/c/en/us/td/docs/unified_computing/ucs/ucs-manager/GUI-User-Guides/Firmware-Mgmt/4-0/b_UCSM_GUI_Firmware_Management_Guide_4-0/b_UCSM_GUI_Firmware_Management_Guide_4-0_chapter_0100.html) [イド](https://www.cisco.com/c/en/us/td/docs/unified_computing/ucs/ucs-manager/GUI-User-Guides/Firmware-Mgmt/4-0/b_UCSM_GUI_Firmware_Management_Guide_4-0/b_UCSM_GUI_Firmware_Management_Guide_4-0_chapter_0100.html)』に記載されている詳細な手順に従ってください。

### **UCS** インフラストラクチャ パッケージをアップグレードします。

始める前に

- このガイドの「[前提条件」](b-upgrading-unsupported-hx-releases_chapter1.pdf#nameddest=unique_5)の項に記載されているすべてのタスクを実行します。
- Cisco [のソフトウェア](https://software.cisco.com/download/home/286305544/type/286305994/release/3.5(2f)) ダウンロードから、アップグレードに必要なソフトウェア バンドル をダウンロードします。

### **UCS** インフラストラクチャの設定

次の操作を行ってください。

- **1.** UCS Manager GUI を開きます。
- **2.** [機器 (Equipment)] > [ファームウェア管理 (Firmware Management)] > [ファームウェア自動管理 (Firmware auto-install)] の順に選択します。
- **3.** [Install Infrastructure Firmware] をクリックします。
	- **1.** インストール インフラストラクチャ ファームウェア ウィンドウが開き、**[**すべて無 視 **(ignore all)]** を選択します。
- **4.** 該当する UCS インフラストラクチャ バージョンを選択します。それぞれのユース ケー スに該当するバージョンを特定するには、互換性マトリックスを参照してください。

**1.** [Next] をクリックします。

- **5. [**今すぐアップグレード **(Upgrade Now)]** チェックボックスをオンにします。
- **6.** [Finish] をクリックします。

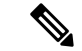

予想されるアップグレード動作はUCSManager用のおのであり、新しいバージョンで再起動し ます。UCS Manager がオンラインに戻るまで待機し、UCS Manager に再度ログインして次の手 順を完了します。 (注)

ユーザーの環境にとって警告が重大でない場合は、**[**すべて無視**(Ignore All)]**チェックボックス をオンにすることができます。

- **7.** UCS ブレード サーバ シャーシが存在する場合、IOM がアップグレードされるまで待機 します。
	- **1.** [機器 (Equipment)][インストールされたファームウェア (Installed Firmware)] > [ファブリック インターコネクト (Fabric Interconnects)] の順に選択します。各シャーシを展開し、IO モジュールの更新ステータスを確認し ます。
		- アップグレード中、IOM ステータスは **[**アップグレード中 **(Upgrading)]** になり ます。
		- 更新プロセスが完了すると、IOM の状態は **[**アクティベートのため次の起動を 保留にする **(Pending Next Boot for Activate)]** ステータスになります。
		- IOMアップグレードが完了すると、IOMの状態は**[**準備中**(Ready)]**になります。
- **8.** 下位のファブリック インターコネクトがアクティブ化されるのを待機します。
	- **1.** [機器 (Equipment)] > [インストールされたファームウェア (Installed Firmware)] > [ファブリック インターコネクト (Fabric Interconnects)] を選択します。
	- **2.** カーネルおよびスイッチのイメージの [Activate Status] を確認します。

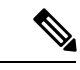

(注) アップグレード中に、[Activate Status] が [Activating] に設定されます。

- **9.** FI のリブート時に、すべての HX トラフィックがプライマリ FI に転送されます(ESXi の vSwitch のフェールオーバー ポリシーに基づく)。
	- これにより短いトラフィックの中断が発生します。
	- ストレージの IO 障害は発生しません。
- **10.** 下位の FI が UCS クラスタをリブートしており UCS クラスタに接続していることを確認 します。
- **1.** [機器 (Equipment)] > [インストールされたファームウェア (Installed Firmware)] > [ファブリック インターコネクト (Fabric Interconnects)] を選択します。
- **2.** アクティブ化の後、FI の [Activate Status] が [Ready] に設定されます。
- **3.** FI の全体ステータスが操作可能であることを確認します。
- **4.** FI のカーネルおよびスイッチのバージョンが、目的となる更新済みのバージョンと 一致していることを確認します。
- **5.** FI に障害がないことを確認します。
- **6.** FI クラスタ メンバーシップが **[**下位 **(Subordinate)]** であることを確認します。
- **11.** UCS ブレード サーバ シャーシが存在する場合、IOM がアップグレードされるまで待機 します。

- 下位の FI に接続されている IOM のみが [準備完了 (Ready)] 状態になり、プライマリ FI に接続 されている IOM は**[**アクティベートのため次のブートまで保留ステータス **(Pending Next Boot Activate Status)]** のままになります。 (注)
	- **1.** [機器 (Equipment]) > [ブレード シャーシ (Blade Chassis)] > [IO モ ジュール (IO Module)] の順に選択します。
	- **2.** IOMモジュールの[アクティベートステータス(ActivateStatus)]が**[**準備完了**(Ready)]** に変わるまで待機します。
	- **12.** HX トラフィックが両方の FI に再ピンされるまで待機します。

UCS Manager の vNIC のエラーが解決されるまで待機します。エラーの解決とは、ESXi がENICドライバをロードし、インターフェイスがアップしていることを示します。ESXi にフェールバックタイマーがあるため、ネットワークインターフェイスがアップになる と、トラフィックはただちに再ピンされません。ただしNet.teampolicyupdelayタイマー はデフォルトで非常に低い設定 (100ms) です。

- **13.** プライマリのファブリック インターコネクトをリブートする前に、HX クラスタがオン ラインで正常であることを確認します。
	- vSphere Web クライアント ナビゲータから [Summary] タブにアクセスします。[ホー ム (Home)] [vCenter インベントリ リスト (vCenter Inventory Lists)] > [Cisco HyperFlex Systems] > [Cisco HX Data Platform] > [クラ スタ (cluster)] > [概要 (Summary)] の順に選択します。
- **14.** UCS Manager GUIのツールバーから**[**アクティビティの保留**(Pending Activities)]**をクリッ クします。
- **15.** 完了する前にユーザ確認が必要なタスクを表示する[Fabric Interconnects]タブをクリック します。
	- **1.** 即時展開する保留中の各アクティビティの**[Reboot Now]** をクリックします。
	- **2.** [OK] をクリックします。Cisco UCS Manager ではプライマリ FI をすぐに再起動し、 下位 FI をプライマリ FI (FI ファールオーバ) にします。

FI のリブート時に、すべての HyperFlex トラフィックが新たなプライマリ FI に転送され ます。これにより、短いトラフィックの中断が発生しますが、ストレージIOの障害を引 き起こすことはありません。

- **16.** UCS Manager が接続解除されて、UCS Manager が他の FI で再接続されるまで待機しま す。この手順は、プライマリ FI の再起動中に UCS フェールオーバが発生するため必要 です (手順 15)。
- **17.** FI 設定を確認します。

• 下位 FI がプライマリであることを確認します。

- FI クラスタ メンバーシップがプライマリであることを確認します。
- **18.** FIふぁアクティベートされると、[機器 (Equipment)] > [インストールされたファー ムウェア (Installed Firmware)] > [ファブリック インターコネクト (Fabric Interconnects)] を選択します。
- **19.** FI の [アクティベート ステータス (Activate Status)] が **[**準備完了 **(Ready)]** になるまで待機 し、次を確認します。
	- FI の [全体のステータス (Overall Status) ] が [操作可能 (operable) ] になっている ことを確認します。
	- FI でエラーが発生していないことを確認します。
	- FIがUCSクラスタをリブートし、下位のFIとして接続していることを確認します。
	- FI クラスタ メンバーシップが [Subordinate] であることを確認します。
- **20.** IOM アクティベーションが完了するまで待機し、[機器 (Equipment)] > [ブレード シャーシ (Blade Chassis)] > [IO モジュール (IO Module)] を選択します。
- **21.** IP モジュールの [アクティベート ステータス (Activate Status)] が **[**準備完了 **(Ready)]** にな るまで待機します。

• [FSM] タブでステータスをモニタできます。

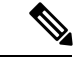

アップグレード中にはUCS Managerへの接続が失われます。これ は正常な動作です。 (注)

- **22.** HX トラフィックを待機して、両方の FI を再度ピン留めします。
- **23.** UCS Manager GUI で、すべてのサーバ vNIC の障害が解決されるまで待機します。
- **24.** vSphere Web Client ナビゲータ内。[ホーム (Home)] [vCenter インベントリ リスト (vCenter Inventory Lists)] > [Cisco HyperFlex Systems] > [Cisco HX Data Platform] > [クラスタ (cluster)] > [概要 (Summary)] の順に選択し ます。FI のリブート後に HX クラスタがオンラインで正常であることを確認します。

### **HXDP** および **UCS** ファームウェア アップグレードの組み合わせ

### プラグイン ユーザー インターフェイス **(UI)** のアップグレード

- **1.** vSphereWebクライアントナビゲータから、[vCenter インベントリ リスト (vCenter Inventory Lists)] > [Cisco HyperFlex Systems] > [Cisco HX Data Platform] > [クラスタ (cluster)] の順に選択します。
- **2.** [Actions] > [Summary] に移動して、クラスタ管理 IP アドレスをメモします。
- **3.** root 権限を使用して SSH でクラスタ管理 IP アドレスに接続します。
- **4.** 最新の HX Data Platform アップグレード バンドルを、コントローラ VM の /tmp ディレ クトリに転送します。お使いのオペレーティングシステムに応じて、SCPを直接使用す るか、WinSCP や MobaXterm などのサードパーティ ツールをダウンロードすることがで きます。
- **5.** コントローラ VM シェルから、/tmp ディレクトリに移動します。

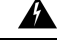

- 警告 /tmp以外のフォルダを使用しないでください。また、サブフォルダを作成しないでください。
	- **6.** tar –zxvf <storfs package name>.tgz を使用してルートにすべてのファイルを解凍して展 開します。
		- 例:

```
storfs-packages-3.0.1i-29888.tgz
```
- **7.** cluster-bootstrap.sh スクリプトを呼び出して、アップグレード用のパッケージをブートス トラップし、コマンド ~# ./cluster-bootstrap.sh を実行します。
	- **1.** vCenter FQDN または IP アドレスと、管理者レベルのユーザ名/パスワードを入力し ます。
	- **2.** システム管理サービスが再開されてブートストラップ プロセスが完了するまで待ち ます。HX Data Platform プラグインが更新されていることを確認します。
- **8.** クラスタ管理 IP コントローラ VM からログアウトします。
- **9.** vSphere Web クライアントからログアウトします。

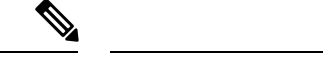

(注) 単にブラウザを閉じないでください。

- **10.** vSphere Web クライアントに再びログインし、HX Data Platform プラグインを更新しま す。
- **11.** vSphere Web クライアントで [管理 (Administration)] > [クライアント プラグイ ン (Client Plug-Ins)] > [Springpath Plugin] に移動して、vCenter のプラグ インのバージョンを確認します。現在のバージョンがアップグレード対象の新しいバー ジョンに一致していることを確認します。

### プラグイン **UI** から **HXDP/UCS** ファームウェアのアップグレード

- **1.** vSphereWebクライアントナビゲータから、[vCenter インベントリ リスト (vCenter Inventory Lists)] > [Cisco HyperFlex Systems] > [Cisco HX Data Platform] > [HX-Cluster] > [概要 (Summary)] の順に選択します。
- **2.** [Upgrade Cluster] を選択します。
- **3.** [HX Data Platform] と [UCS Firmware] を選択します。
- **4.** [Next] をクリックします。
- **5.** HX Data Platform アップグレード パッケージ storfs-packages-3.0.1i-29888.tgz を参照 して選択します。
- **6.** アップロードされたアップグレードパッケージバンドルのインテグリティを確認するに は、管理者レベルの vCenter クレデンシャルを入力します。
	- **1.** [詳細オプション (Advanced Options)] に MD5 Checksum # の情報を入力します。ファ イルのチェックサムを調べるには、Cisco.comダウンロードページにアクセスして、 ダウンロード タイトルをクリックします。これにより、md5 チェックサムが表示さ れます。
- **7.** 管理者レベルの UCS Manager クレデンシャルを入力します。
- **8.** 現在のファームウェアパッケージバージョンを表示するには、**[**検索**(Discover)]**をクリッ クします。
- **9. [**ターゲット**(Target)]**バージョンフィールドに最新バージョンのCisco UCSファームウェ アを入力します。

### Ú

- 表示されているように正確なリリース番号を入力します。例:4.0(4e) アップグレード プロセ スを開始する前に、UCSMCシリーズおよびBシリーズファームウェアバンドルの目的のバー ジョンが UCSM にアップロードされていることを確認します。 重要
	- **10.** [Upgrade] をクリックします。

Cisco UCS サーバが目的のファームウェア パッケージでアップグレードされました。保 留中のアクティビティは、ローリング形式で自動的に確認応答されます。

アップグレード プロセスでは、トラフィックを中断することなく、クラスタ内の各ノードの ローリング リブートが実行されます。 (注)

アップグレードが失敗した場合、アップグレードを再試行するか、Cisco TAC にさらなる支援 を求めてください。アップグレードの失敗後に修復無しでクラスタを実行することはお勧めし ません。アップグレードをできるだけ早く完全に完了するように、注意を払う必要がありま す。

## <span id="page-9-0"></span>ワークフロー **2**:目的のリリースへのアップグレード

## 目的のリリースへのアップグレード

指定されたソフトウェアリリースを使用して、目的のリリースにアップグレードするには、次 のタスクを実行します。

### ソフトウェア ダウンロード:**Intermediate** リリースから目的のリリースへ

完了に必要な2つ目のアップグレードは、intermediateリリースから目的のリリースへアップグ レードすることです。Cisco [のソフトウェア](https://software.cisco.com/download/home/286305544/type/286305994/release/3.5(2g)) ダウンロードから、アップグレードに必要なソフ トウェア バンドルをダウンロードします。

- 推奨される UCS [ファームウェアのソフトウェア](b-upgrading-unsupported-hx-releases_chapter2.pdf#nameddest=unique_24) ダウンロード
- HXDP リリース 3.5 (2h) [または最新の推奨リリースのソフトウェアダウンロード](b-upgrading-unsupported-hx-releases_chapter2.pdf#nameddest=unique_25)

ソフトウェア ダウンロード

HXDP リリース 3.5 (2h) または最新の推奨リリースのソフトウェアダウンロード

アップグレードプロセスを開始する前に、このアップグレードを完了するために必要なすべて のソフトウェア バンドルをダウンロードしてインストールします。

- このマニュアルが作成された時点では、HDPXリリース3.5 (2h)が推奨されたリリースでした。 CiscoSoftwareのダウンロードページで最新の推奨リリースを見つける方法の詳細については、 Cisco HyperFlex Data Platform ソフトウェア [ダウンロードへの移動](b-upgrading-unsupported-hx-releases_chapter8.pdf#nameddest=unique_30) と『Cisco [HyperFlex](https://www.cisco.com/c/en/us/td/docs/hyperconverged_systems/HyperFlex_HX_DataPlatformSoftware/release-guidelines-and-support-timeline/b-recommended-hx-data-platform-sw-releases/m-recommended-releases.html) 推奨ソ フトウェア [リリースおよび要件ガイド](https://www.cisco.com/c/en/us/td/docs/hyperconverged_systems/HyperFlex_HX_DataPlatformSoftware/release-guidelines-and-support-timeline/b-recommended-hx-data-platform-sw-releases/m-recommended-releases.html)』を参照してください。 (注)
	- アップグレード パッケージ:storfs-packages-3.5.2h-32139.tgz

• [Link]: [https://software.cisco.com/download/home/286305544/type/286305994/release/3.5\(2h\)](https://software.cisco.com/download/home/286305544/type/286305994/release/3.5(2h))

推奨される UCS ファームウェアのソフトウェア ダウンロード

アップグレード プロセスを開始する前に、UCS ブレードおよび UCS C シリーズ パッケージと ともに、インストールと一致する UCS インフラ パッケージをダウンロードしてインストール します。

$$
\mathscr{A}
$$

オーサリング の時点で、4.0 (4h) は推奨される HXDP リリース 3.5 (2h) の互換性のある UCS サーバファームウェアでした。使用する UCS サーバ ファームウェアを選択する前に、現在推 奨される HX リリースから対応する UCS サーバ ファームウェアを選択します。最新の推奨リ リースの詳細については、 『Cisco HyperFlex 推奨ソフトウェア [リリースおよび要件ガイド』](https://www.cisco.com/c/en/us/td/docs/hyperconverged_systems/HyperFlex_HX_DataPlatformSoftware/release-guidelines-and-support-timeline/b-recommended-hx-data-platform-sw-releases/m-recommended-releases.html) を参照してください。 (注)

ダウンロード リンク: [https://software.cisco.com/download/home/286305544/type/286305994/release/](https://software.cisco.com/download/home/286305544/type/286305994/release/3.5(2h)) [3.5\(2h\)](https://software.cisco.com/download/home/286305544/type/286305994/release/3.5(2h))

**UCS** インフラ パッケージのダウンロード

**UCS 6200** ファブリック インターコネクト:ucs-k9-bundle-infra.4.0.4h.A.bin

**6300** シリーズ **UCS** インフラ パッケージ:ucs-6300-k9-bundle-infra.4.0.4h.A.bin

**6400** シリーズ **UCS** インフラ パッケージ:ucs-6400-k9-bundle-infra.4.0.4e.A.bin

**UCS** ブレード パッケージ:

ucs-k9-bundle-b-series.4.0.4h.B.bin

**UCS C** シリーズ パッケージ:

ucs-k9-bundle-c-series.4.0.4h.C.bin

## ソフトウェア インストール

ソフトウェア バンドルをインストールするには、『Cisco UCS Manager [ファームウェア管理ガ](https://www.cisco.com/c/en/us/td/docs/unified_computing/ucs/ucs-manager/GUI-User-Guides/Firmware-Mgmt/4-0/b_UCSM_GUI_Firmware_Management_Guide_4-0/b_UCSM_GUI_Firmware_Management_Guide_4-0_chapter_0100.html) [イド](https://www.cisco.com/c/en/us/td/docs/unified_computing/ucs/ucs-manager/GUI-User-Guides/Firmware-Mgmt/4-0/b_UCSM_GUI_Firmware_Management_Guide_4-0/b_UCSM_GUI_Firmware_Management_Guide_4-0_chapter_0100.html)』に記載されている詳細な手順に従ってください。

## **UCS** インフラストラクチャ パッケージをアップグレードします。

始める前に

- このガイドの[「前提条件](b-upgrading-unsupported-hx-releases_chapter1.pdf#nameddest=unique_5)」の項に記載されているすべてのタスクを実行します。
- Cisco [のソフトウェア](https://software.cisco.com/download/home/286305544/type/286305994/release/3.5(2f)) ダウンロードから、アップグレードに必要なソフトウェア バンドル をダウンロードします。

### **UCS** インフラストラクチャの設定

次の操作を行ってください。

- **1.** UCS Manager GUI を開きます。
- **2.** [機器 (Equipment)] > [ファームウェア管理 (Firmware Management)] > [ファームウェア自動管理 (Firmware auto-install)] の順に選択します。
- **3.** [Install Infrastructure Firmware] をクリックします。
	- **1.** インストール インフラストラクチャ ファームウェア ウィンドウが開き、**[**すべて無 視 **(ignore all)]** を選択します。
- **4.** 該当する UCS インフラストラクチャ バージョンを選択します。それぞれのユース ケー スに該当するバージョンを特定するには、互換性マトリックスを参照してください。
	- **1.** [Next] をクリックします。
- **5. [**今すぐアップグレード **(Upgrade Now)]** チェックボックスをオンにします。
- **6.** [Finish] をクリックします。

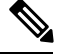

予想されるアップグレード動作はUCSManager用のおのであり、新しいバージョンで再起動し ます。UCS Manager がオンラインに戻るまで待機し、UCS Manager に再度ログインして次の手 順を完了します。 (注)

ユーザーの環境にとって警告が重大でない場合は、**[**すべて無視**(Ignore All)]**チェックボックス をオンにすることができます。

- **7.** UCS ブレード サーバ シャーシが存在する場合、IOM がアップグレードされるまで待機 します。
	- **1.** [機器 (Equipment)][インストールされたファームウェア (Installed Firmware)] > [ファブリック インターコネクト (Fabric Interconnects)] の順に選択します。各シャーシを展開し、IO モジュールの更新ステータスを確認し ます。
		- アップグレード中、IOM ステータスは **[**アップグレード中 **(Upgrading)]** になり ます。
		- 更新プロセスが完了すると、IOM の状態は **[**アクティベートのため次の起動を 保留にする **(Pending Next Boot for Activate)]** ステータスになります。
		- IOMアップグレードが完了すると、IOMの状態は**[**準備中**(Ready)]**になります。
- **8.** 下位のファブリック インターコネクトがアクティブ化されるのを待機します。
- **1.** [機器 (Equipment)] > [インストールされたファームウェア (Installed Firmware)] > [ファブリック インターコネクト (Fabric Interconnects)] を選択します。
- **2.** カーネルおよびスイッチのイメージの [Activate Status] を確認します。

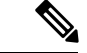

- (注) アップグレード中に、[Activate Status] が [Activating] に設定されます。
	- **9.** FI のリブート時に、すべての HX トラフィックがプライマリ FI に転送されます(ESXi の vSwitch のフェールオーバー ポリシーに基づく)。
		- これにより短いトラフィックの中断が発生します。
		- ストレージの IO 障害は発生しません。
	- **10.** 下位の FI が UCS クラスタをリブートしており UCS クラスタに接続していることを確認 します。
		- **1.** [機器 (Equipment)] > [インストールされたファームウェア (Installed Firmware)] > [ファブリック インターコネクト (Fabric Interconnects)] を選択します。
		- **2.** アクティブ化の後、FI の [Activate Status] が [Ready] に設定されます。
		- **3.** FI の全体ステータスが操作可能であることを確認します。
		- **4.** FI のカーネルおよびスイッチのバージョンが、目的となる更新済みのバージョンと 一致していることを確認します。
		- **5.** FI に障害がないことを確認します。
		- **6.** FI クラスタ メンバーシップが **[**下位 **(Subordinate)]** であることを確認します。
	- **11.** UCS ブレード サーバ シャーシが存在する場合、IOM がアップグレードされるまで待機 します。

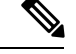

(注)

下位の FI に接続されている IOM のみが [準備完了 (Ready)] 状態になり、プライマリ FI に接続 されている IOM は**[**アクティベートのため次のブートまで保留ステータス **(Pending Next Boot Activate Status)]** のままになります。

- **1.** [機器 (Equipment]) > [ブレード シャーシ (Blade Chassis)] > [IO モ ジュール (IO Module)] の順に選択します。
- **2.** IOMモジュールの[アクティベートステータス(ActivateStatus)]が**[**準備完了**(Ready)]** に変わるまで待機します。

**12.** HX トラフィックが両方の FI に再ピンされるまで待機します。

UCS Manager の vNIC のエラーが解決されるまで待機します。エラーの解決とは、ESXi がENICドライバをロードし、インターフェイスがアップしていることを示します。ESXi にフェールバックタイマーがあるため、ネットワークインターフェイスがアップになる と、トラフィックはただちに再ピンされません。ただしNet.teampolicyupdelayタイマー はデフォルトで非常に低い設定 (100ms) です。

- **13.** プライマリのファブリック インターコネクトをリブートする前に、HX クラスタがオン ラインで正常であることを確認します。
	- vSphere Web クライアント ナビゲータから [Summary] タブにアクセスします。[ホー ム (Home)] [vCenter インベントリ リスト (vCenter Inventory Lists)] > [Cisco HyperFlex Systems] > [Cisco HX Data Platform] > [クラ スタ (cluster)] > [概要 (Summary)] の順に選択します。
- **14.** UCS Manager GUIのツールバーから**[**アクティビティの保留**(Pending Activities)]**をクリッ クします。
- **15.** 完了する前にユーザ確認が必要なタスクを表示する[Fabric Interconnects]タブをクリック します。
	- **1.** 即時展開する保留中の各アクティビティの**[Reboot Now]** をクリックします。
	- **2.** [OK] をクリックします。Cisco UCS Manager ではプライマリ FI をすぐに再起動し、 下位 FI をプライマリ FI (FI ファールオーバ) にします。

FI のリブート時に、すべての HyperFlex トラフィックが新たなプライマリ FI に転送され ます。これにより、短いトラフィックの中断が発生しますが、ストレージIOの障害を引 き起こすことはありません。

- **16.** UCS Manager が接続解除されて、UCS Manager が他の FI で再接続されるまで待機しま す。この手順は、プライマリ FI の再起動中に UCS フェールオーバが発生するため必要 です (手順 15)。
- **17.** FI 設定を確認します。
	- 下位 FI がプライマリであることを確認します。
	- FI クラスタ メンバーシップがプライマリであることを確認します。
- **18.** FIふぁアクティベートされると、[機器 (Equipment)] > [インストールされたファー ムウェア (Installed Firmware)] > [ファブリック インターコネクト (Fabric Interconnects)] を選択します。
- **19.** FI の [アクティベート ステータス (Activate Status)] が **[**準備完了 **(Ready)]** になるまで待機 し、次を確認します。
	- •FI の [全体のステータス (Overall Status) ] が [操作可能 (operable) ] になっている ことを確認します。

• FI でエラーが発生していないことを確認します。

• FIがUCSクラスタをリブートし、下位のFIとして接続していることを確認します。 • FI クラスタ メンバーシップが [Subordinate] であることを確認します。

- **20.** IOM アクティベーションが完了するまで待機し、[機器 (Equipment)] > [ブレード シャーシ (Blade Chassis)] > [IO モジュール (IO Module)] を選択します。
- **21.** IP モジュールの [アクティベート ステータス (Activate Status)] が **[**準備完了 **(Ready)]** にな るまで待機します。
	- [FSM] タブでステータスをモニタできます。

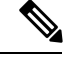

アップグレード中にはUCS Managerへの接続が失われます。これ は正常な動作です。 (注)

- **22.** HX トラフィックを待機して、両方の FI を再度ピン留めします。
- **23.** UCS Manager GUI で、すべてのサーバ vNIC の障害が解決されるまで待機します。
- **24.** vSphere Web Client ナビゲータ内。[ホーム (Home)] [vCenter インベントリ リスト (vCenter Inventory Lists)] > [Cisco HyperFlex Systems] > [Cisco HX Data Platform] > [クラスタ (cluster)] > [概要 (Summary)] の順に選択し ます。FI のリブート後に HX クラスタがオンラインで正常であることを確認します。

## **HXDP** および **UCS** ファームウェア アップグレードの組み合わせ

### プラグイン ユーザー インターフェイス **(UI)** のアップグレード

- **1.** vSphereWebクライアントナビゲータから、[vCenter インベントリ リスト (vCenter Inventory Lists)] > [Cisco HyperFlex Systems] > [Cisco HX Data Platform] > [クラスタ (cluster)] の順に選択します。
- **2.** [Actions] > [Summary] に移動して、クラスタ管理 IP アドレスをメモします。
- **3.** root 権限を使用して SSH でクラスタ管理 IP アドレスに接続します。
- **4.** 最新の HX Data Platform アップグレード バンドルを、コントローラ VM の /tmp ディレ クトリに転送します。お使いのオペレーティングシステムに応じて、SCPを直接使用す るか、WinSCP や MobaXterm などのサードパーティ ツールをダウンロードすることがで きます。
- **5.** コントローラ VM シェルから、/tmp ディレクトリに移動します。

⚠

警告 /tmp以外のフォルダを使用しないでください。また、サブフォルダを作成しないでください。

**6.** tar –zxvf <storfs package name>.tgz を使用してルートにすべてのファイルを解凍して展 開します。

#### 例:

storfs-packages-3.5.2h-32139.tgz

- **7.** cluster-bootstrap.sh スクリプトを呼び出して、アップグレード用のパッケージをブートス トラップし、コマンド ~# ./cluster-bootstrap.sh を実行します。
	- **1.** vCenter FQDN または IP アドレスと、管理者レベルのユーザ名/パスワードを入力し ます。
	- **2.** システム管理サービスが再開されてブートストラップ プロセスが完了するまで待ち ます。HX Data Platform プラグインが更新されていることを確認します。
- **8.** クラスタ管理 IP コントローラ VM からログアウトします。
- **9.** vSphere Web クライアントからログアウトします。

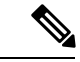

(注) 単にブラウザを閉じないでください。

- **10.** vSphere Web クライアントに再びログインし、HX Data Platform プラグインを更新しま す。
- **11.** vSphere Web クライアントで [管理 (Administration)] > [クライアント プラグイ ン (Client Plug-Ins)] > [Springpath Plugin] に移動して、vCenter のプラグ インのバージョンを確認します。現在のバージョンがアップグレード対象の新しいバー ジョンに一致していることを確認します。

#### **HX Data Platform** と **UCS** ファームウェアのアップグレード

- **1.** HX Connect にログインします。
	- **1.** ブラウザに HX ストレージ クラスタ管理 IP アドレスを入力します。
	- **2.** Https://<storage-cluster-management-ip> に移動します。
	- **3.** 管理ユーザ名とパスワードを入力します。
	- **4.** [ログイン(Login)] をクリックします。
- **2.** アップグレード タイプの選択:
	- HX Data Platform
	- UCS Manager ファームウェア
- **3.** [Continue] をクリックします。
- **4.** [Enter Credentials] ページで、次のフィールドに値を入力します。

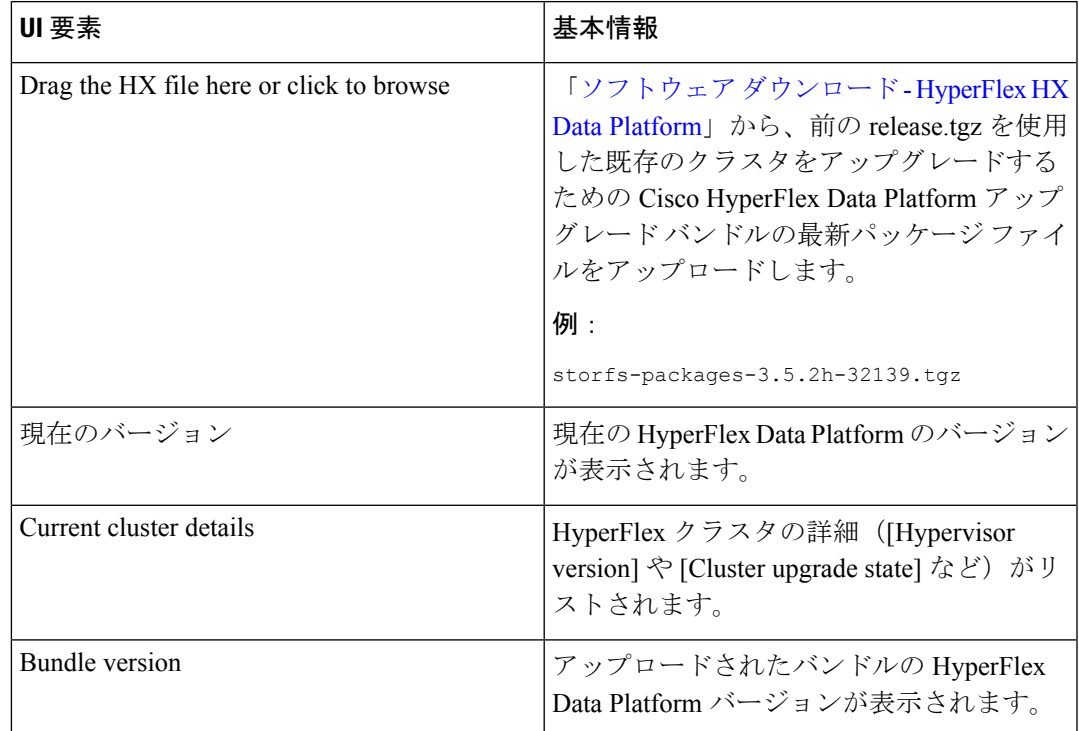

### 表 **<sup>1</sup> : Upgrade HX Data Platform and UCS Manager Firmware**

### 表 **2 : vCenter Credentials**

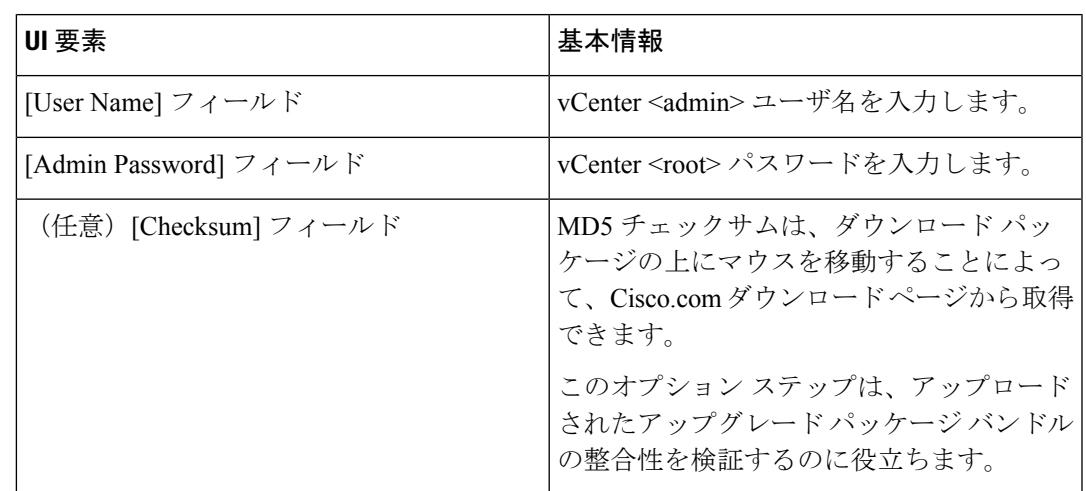

### 表 **<sup>3</sup> : UCS Manager** クレデンシャル

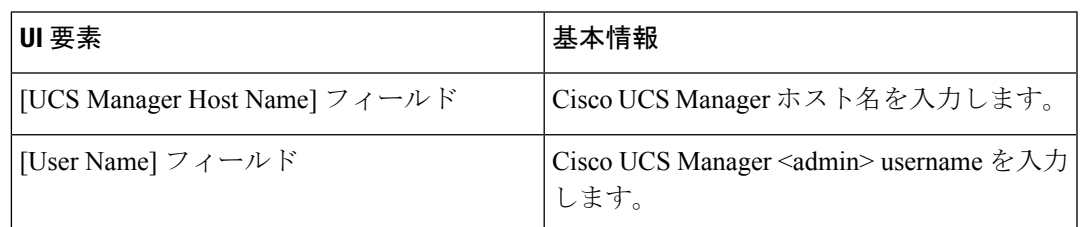

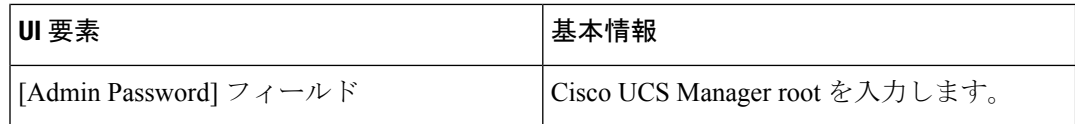

#### 表 **<sup>4</sup> : Discover Current Version**

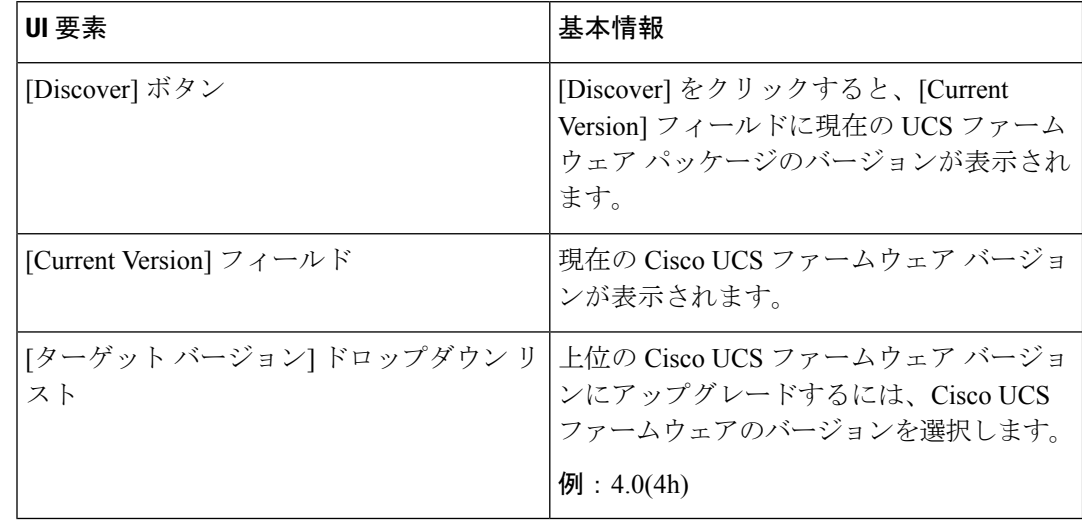

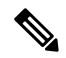

- ドロップダウンに目的のUCS ファームウェア バージョンが表示されない場合は、B シリーズ と Cシ リーズのファームウェア バンドルが UCSM にアップロードされていることを確認し、 アクションを再試行します。 (注)
	- **5.** [Upgrade] をクリックします。
	- **6.** [Upgrade Progress] ページの [Validation Screen] に、実行中の検査の進行状況が表示されま す。検証エラーがある場合は修正します。アップグレードが完了したことを確認します。

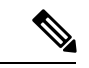

アップグレードの進行中は、次のエラーメッセージが表示される場合があります。「WebSocket の接続に失敗しました。(Websocket connection failed.)自動更新を無効にしました(Automatic refresh disabled)」エラー メッセージを消去するには、ページを更新するか、ログアウトして からログインし直します。このエラー メッセージを安全に無視できます。 (注)

アップグレード プロセスでは、トラフィックを中断することなく、クラスタ内の各ノードの ローリング リブートが実行されます。

アップグレードが失敗した場合、アップグレードを再試行するか、Cisco TAC にさらなる支援 を求めてください。アップグレードの失敗後に修復無しでクラスタを実行することはお勧めし ません。アップグレードをできるだけ早く完全に完了するように、注意を払う必要がありま す。